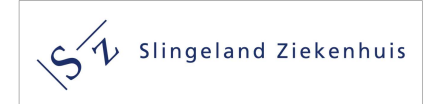

Handleiding LabOnline Slingeland Ziekenhuis

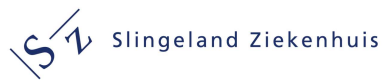

# Inhoudsopgave

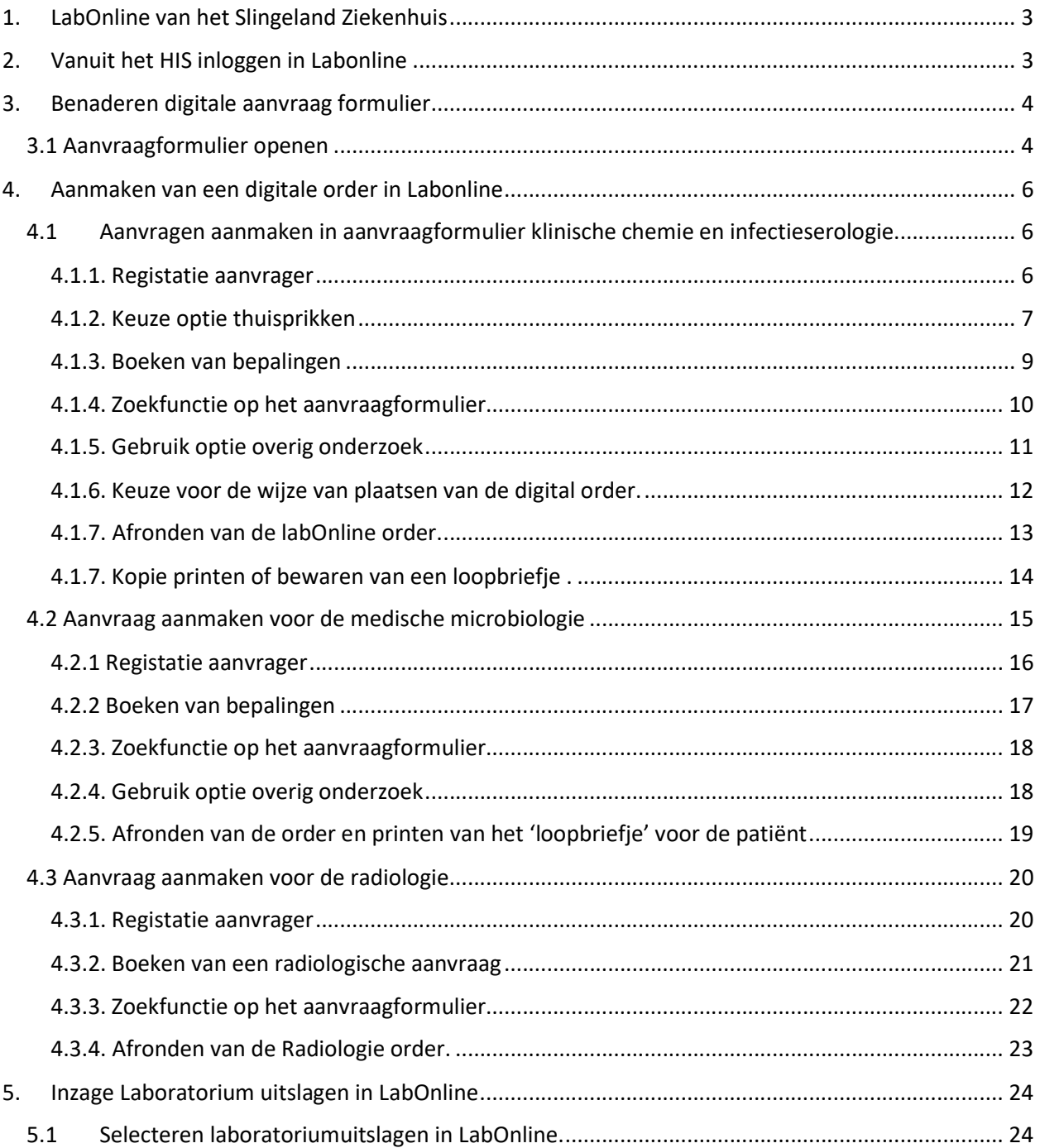

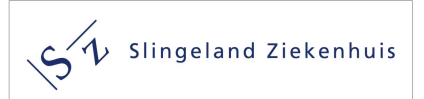

## 1. LabOnline van het Slingeland Ziekenhuis

LabOnline is het digitale platvorm dat door het SZ wordt gebruikt voor het digitaal aanvragen van;

- Klinisch chemisch en hematologisch laboratorium onderzoek
- Medisch microbiologisch laboratorium onderzoek
- Radiologisch onderzoek

mogelijk te maken.

## 2. Vanuit het HIS inloggen in Labonline

Vanuit het HIS gaat u via zorgportaal (SSO-koppeling). In VIPLIve heeft u onder 'externe koppeling' nu de mogelijkheid om digitaal diagnostiek aan te vragen door te klikken op het 'tegeltje' met het SZ logo (zie onderstaand screenshot)

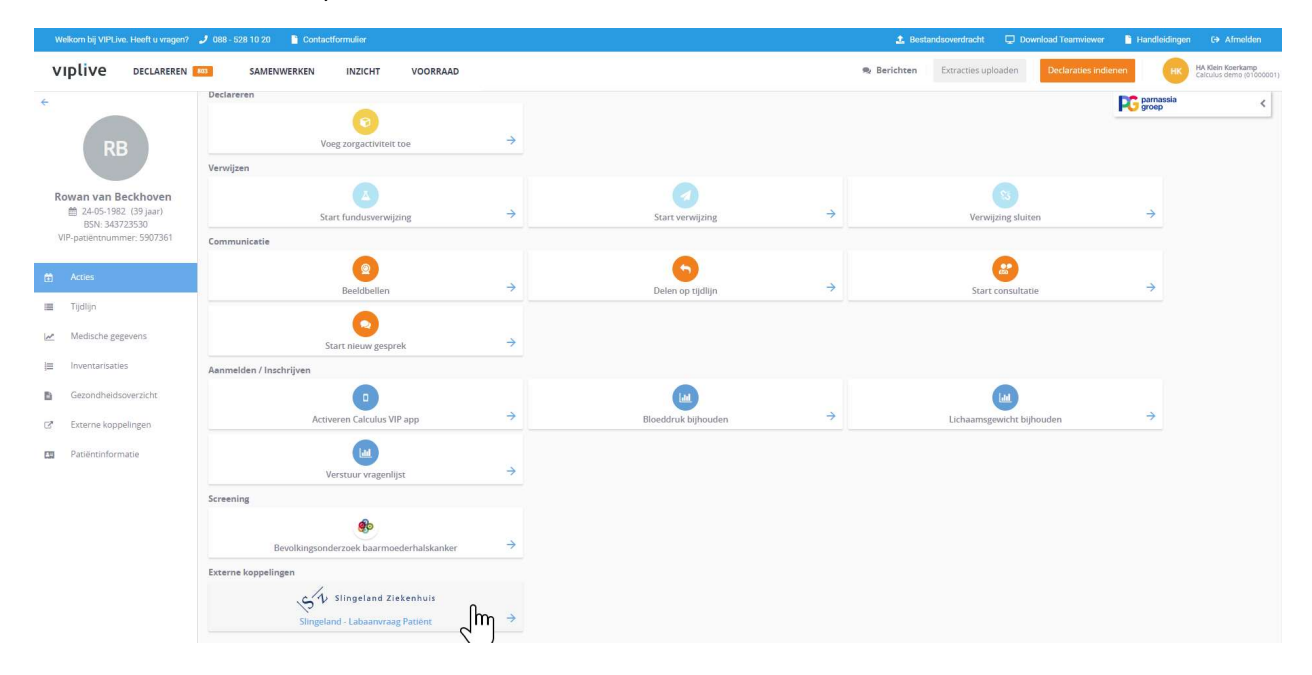

Door te klikken op het SZ 'tegeltje' komt men via de SSO-koppeling direct in LabOnline. De patiëntengegevens uit HIS worden via de SSO-koppeling meegenomen. In Labonline komt men dan in het overzicht met reeds aangevraagde digitale aanvragen in LabOnline van deze patiënt (zie volgende screenshot.

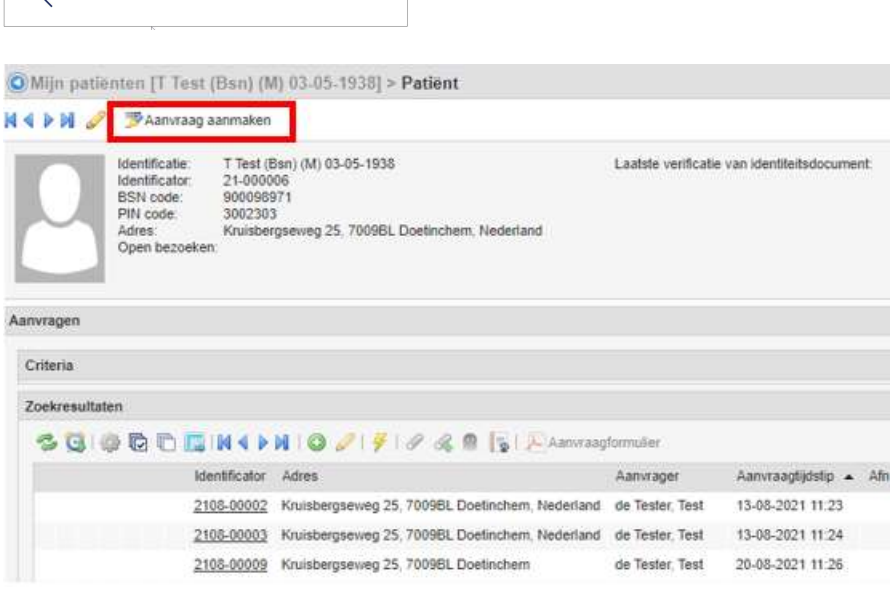

Aanvraag aanmaken

 $\Im$  Slingeland Ziekenhuis

Door op te klikken opent zich het digitale aanvraagformulier.

## 3. Benaderen digitale aanvraag formulier

Met LabOnline is het mogelijk digitale aanvragen te plaatsen voor de afdelingen Medische Laboratoria en Radiologie van het Slingeland Ziekenhuis.

## 3.1 Aanvraagformulier openen

Aanvraag aanmaken

Door op te klikken opent zich het digitale aanvraagformulier, zie het volgende screenshot;

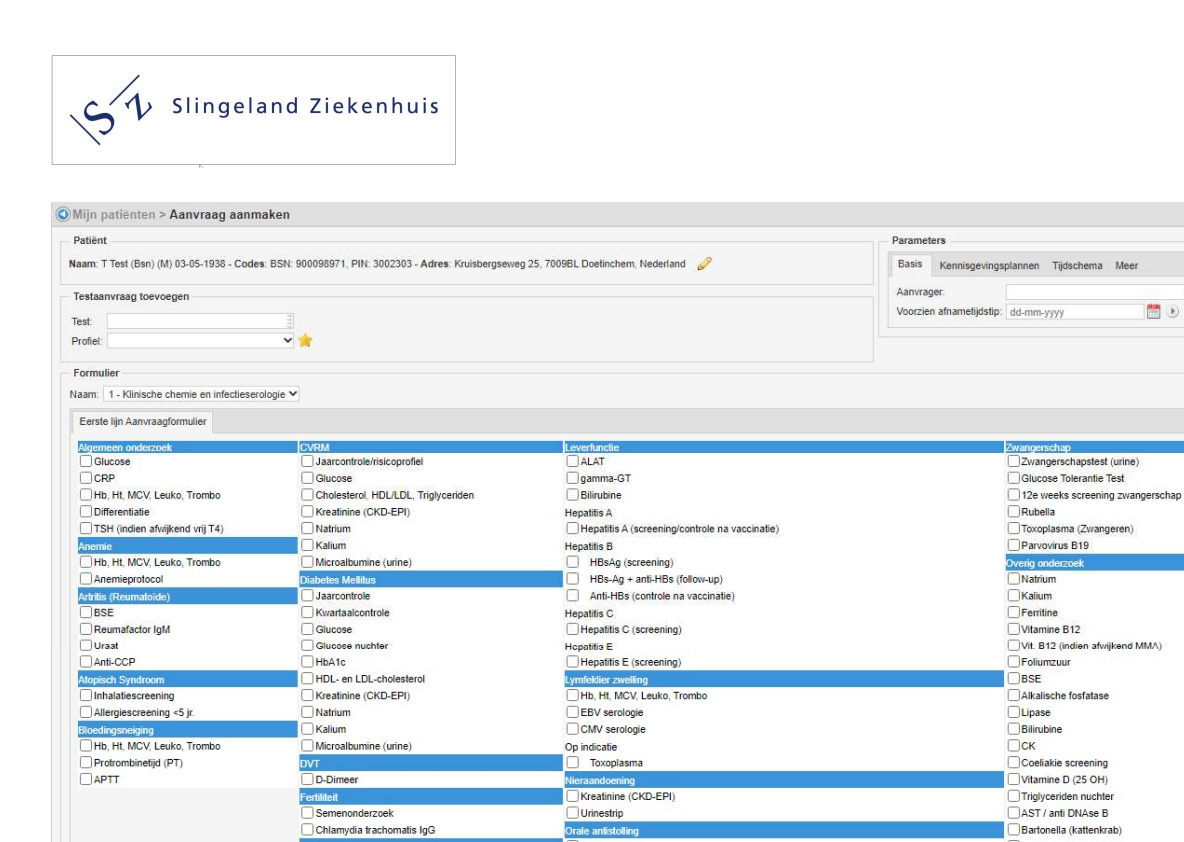

.<br>Orale antistolling  $\n <sup>1</sup>$ INR

Totaal PSA TSH (indien afwijkend vrij T4)

Controle therapie

Lues screening

◯ Hues scientining<br>
Chlamydia/GO (zie aanvraagformulier Medische Microbiologie)<br>| Chlamydia/GO (zie aanvraagformulier Medische Microbiologie)<br>| Trichomonas (zie aanvraagformulier Medische Microbiologie)<br>| Trichomonas (z

SOA  $\n <sup>1</sup>$ HIV  $\begin{array}{c} 0.01 \\ 0.01 \end{array}$ 

 $\blacksquare$ 

Bordetella (kinkhoest)

Overig onderzoek, namelijk:

Romelia (lyme) \_) Borrelia (lyme)<br>\_) Helicobacter pylori<br>\_) Mycoplasma pneumoniae<br>\_) SARS-CoV 2 (Corona) serologie

Menopauze<br>
FSH<br>
Hartfalen<br>
Glucose

Natrium

Kreatinine (CKD-EPI)

└ Nathum<br>└ Kalium<br>└ Hb, Ht, MCV, Leuko, Trombo

TSH (indien afwijkend vrij T4)

## 4. Aanmaken van een digitale order in Labonline

Binnen LabOnline zijn drie verschillende aanvraagformulieren gedefinieerd;

- 1. Klinische Chemie en infectieserologie (het huidige "blauwe'' formulier)
- 2. Medische microbiologisch Laboratorium
- 3. Radiologie

Het verschillende aanvraagformulieren kunt u selecteren onder het kopje formulier/naam (zie het volgende screenshot)

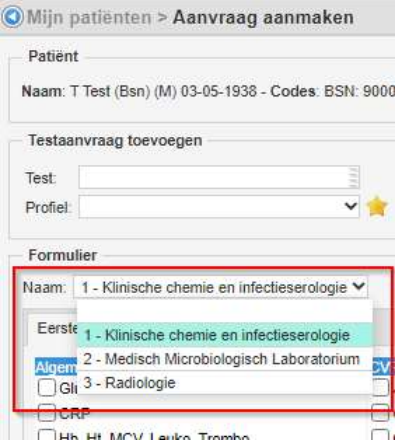

Het is niet mogelijk om gelijktijdig aanvragen te plaatsen bij een patiënt op meer dan één aanvraagformulier.

### 4.1Aanvragen aanmaken in aanvraagformulier klinische chemie en infectieserologie

#### 4.1.1. Registatie aanvrager

De aanvrager wordt gekozen in het veld parameters onder aanvrager. Alleen een huisarts kan geregistreerd worden als aanvrager. Indien u als huisarts bent ingelogd zult u automatisch als aanvrager geregistreerd staan. Indien u als doktersassistente, POH-er of coassistent een aanvraag wil gaan plaatsen moet u een aanvrager (huisarts) selecteren.

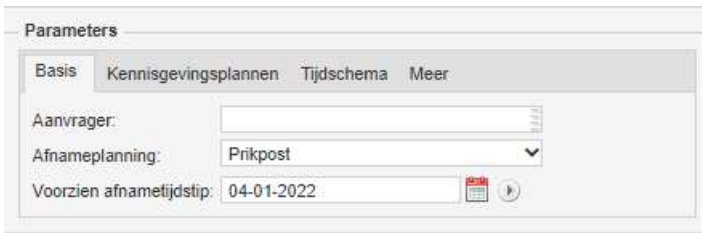

U kunt ook een aanvraag vooruit boeken in de tijd door een datum aan te geven in het veld voorzien afnametijdstip. Indien u niets invult wordt automatisch de huidige datum overgenomen.

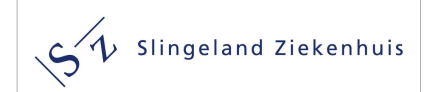

## 4.1.2. Keuze optie thuisprikken

Huisbezoeken van onze medewerkers voor een bloedafname kunnen uitsluitend in LabOnline van het Slingeland Ziekenhuis worden geboekt.

#### Reguliere aanvragen van huisbezoek

Het boeken van een afspraak voor thuisprikken in LabOnline is zo ingericht dat de aanvrager een aantal mogelijk boekingsdata voor het huisbezoek te zien krijgt als hij de kalender opent nadat bij afnameplanning is aangegeven dat het om een huisbezoek gaat. Zie onderstaand screenshot;

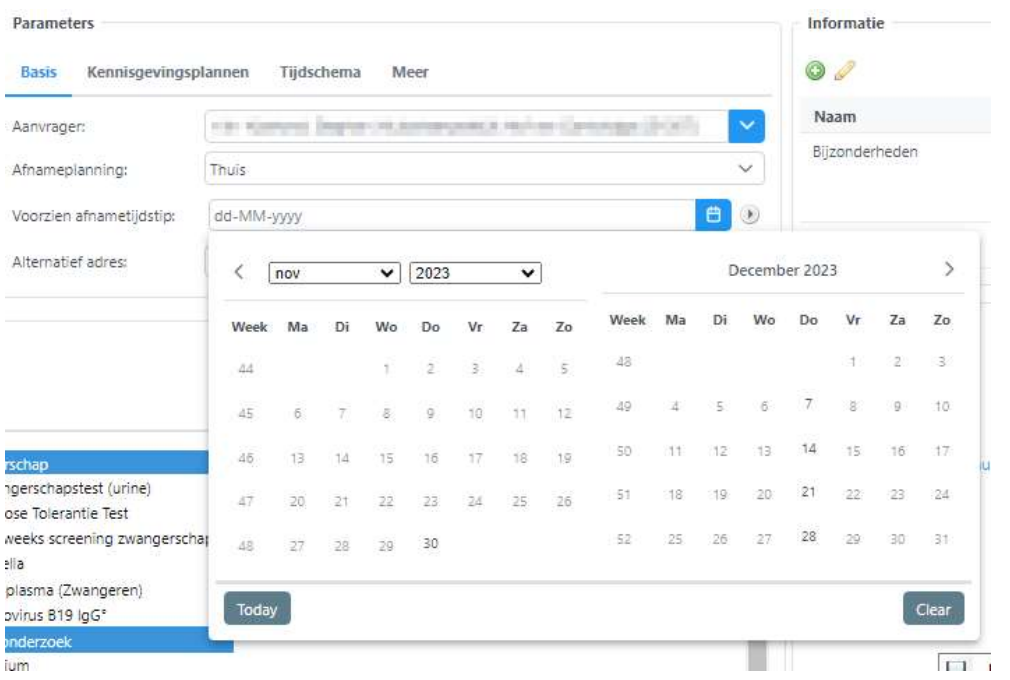

Voor deze patiënt, in dit voorbeeld, kan een huisbezoek worden geboekt op een donderdag (deze data zijn in zwart gemarkeerd). De mogelijke data waarop kan worden geboekt worden weergegeven in deze kalender en zijn gerelateerd aan de postcode van de patiënt en de planning van onze reguliere prikroutes. De eerste datum die kan worden gekozen is minimaal twee dagen later dan het moment van boeken.

Aanvragen huisbezoek bij chronische patiënten in de toekomst.

Bij bijvoorbeeld CVRM - of diabetes patiënten wordt diagnostiek aangevraagd voor kwartaal- en jaarcontroles die mogelijk ver in de toekomst liggen. Aanvragen voor deze huisbezoeken moeten worden geboekt op de gewenste datum ver in de toekomst. Dit huisbezoek wordt dan door de medeweker van het laboratorium ingepland op deze datum, na overleg met de patiënt. Mocht dit tijdstip voor de patiënt niet mogelijk zijn, dan wordt een datum gezocht rondom de gewenste datum.

#### Spoed aanvraag huisbezoek

Een spoedaanvraag voor een huisbezoek moet als huisbezoek met 'cito kenmerk' worden geboekt in LabOnline. Na het boeken moet dit spoed huisbezoek altijd telefonisch door de aanvrager worden aangemeld op telefoonnummer 0314-329056. Het spoed huisbezoek wordt dan in gepland voor de volgende (werk)dag nadat de het spoed huisbezoek is gemeld. Moet het huisbezoek nog op dezelfde

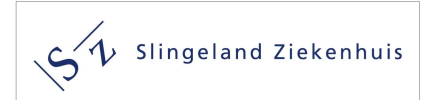

dag moet worden gepland? Dan moet de aanvrager dit expliciet aangeven bij het telefonisch aanmelden van het huisbezoek.

Indien thuis wordt aangevinkt onder parameters/afnameplanning opent zich een extra veld met bijzonderheden. Zie onderstaand screenshot;

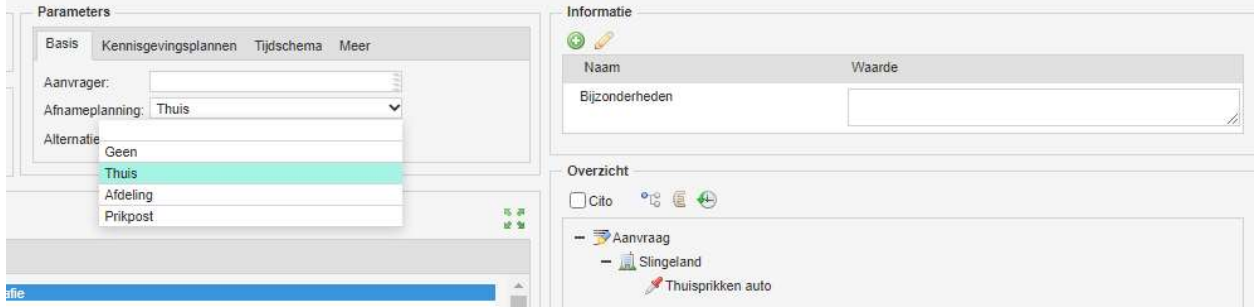

In het veld bijzonderheden kan extra informatie worden vermeld die van belang is voor thuisprikken. Bijvoorbeeld;

- Een ander telefoonnummer om afspraak voor thuisprikken met patiënt te plannen
- De code van het sleutelkastje
- Patiënt is slechthorend
- $\bullet$  Etc.

#### 4.1.3. Boeken van bepalingen

U wilt bij uw patiënt bijvoorbeeld een anemie protocol aanvragen. Daarvoor opent u het blad eerste lijn aanvraag formulier en vinkt daar het anemie protocol aan. Aan de rechterkant van het scherm komt dan in het overzicht te staan welke aanvraag u hebt aangevinkt en welk afname materiaal daarvoor wordt afgenomen. Bij opmerkingen onder waarschuwingen kan u zien wat het anemieprotocol inhoudt (zie volgende screenshot)

vaarde

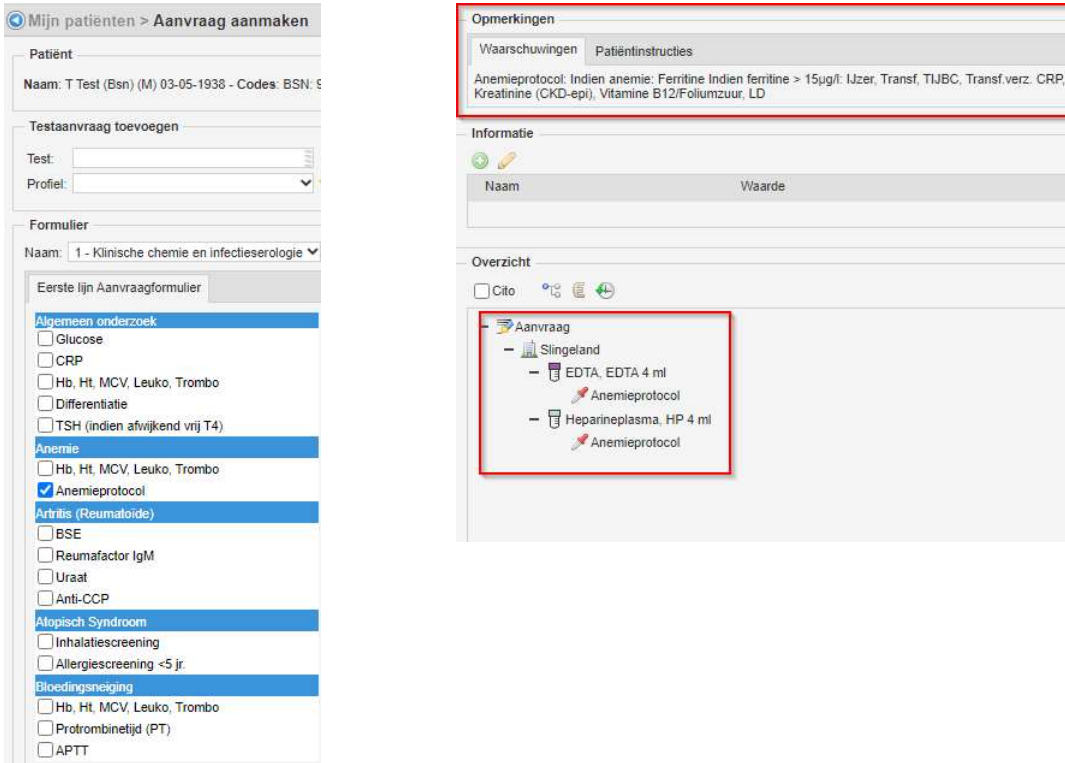

Bij een aantal bepalingen, zoals semen- en urineonderzoek zijn ook patiënten instructies opgenomen. Deze worden ook onder opmerkingen getoond. In het volgende screenshot ziet u als voorbeeld de patiënten instructie voor semen- en urine onderzoek (zie volgend screenshot). Deze instructies worden geprint op het "loopbriefje" dat de patiënt van u meekrijgt.

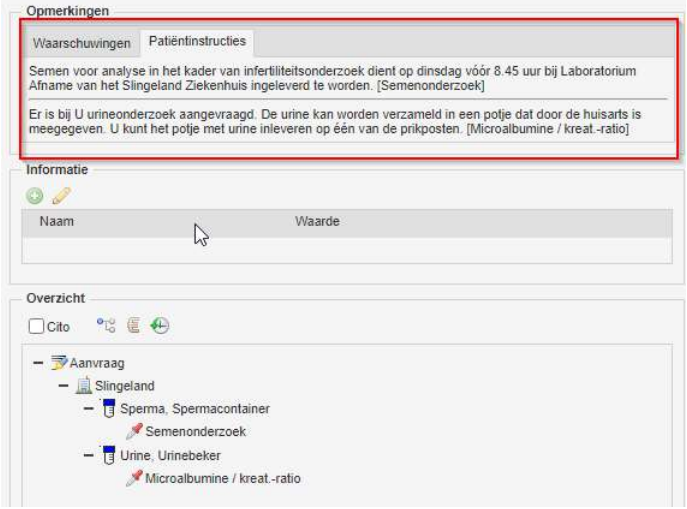

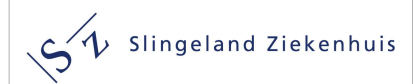

Het is mogelijk dat er aanvullende informatie vereist is, zoals bijvoorbeeld bij de aanvraag 12<sup>e</sup> weeksscreening zwangerschap. Onder informatie worden een aantal verplichte vragen (\*),o.a. de a terme datum, geopend die door de aanvrager ingevuld moeten worden (zie volgend screenshot)

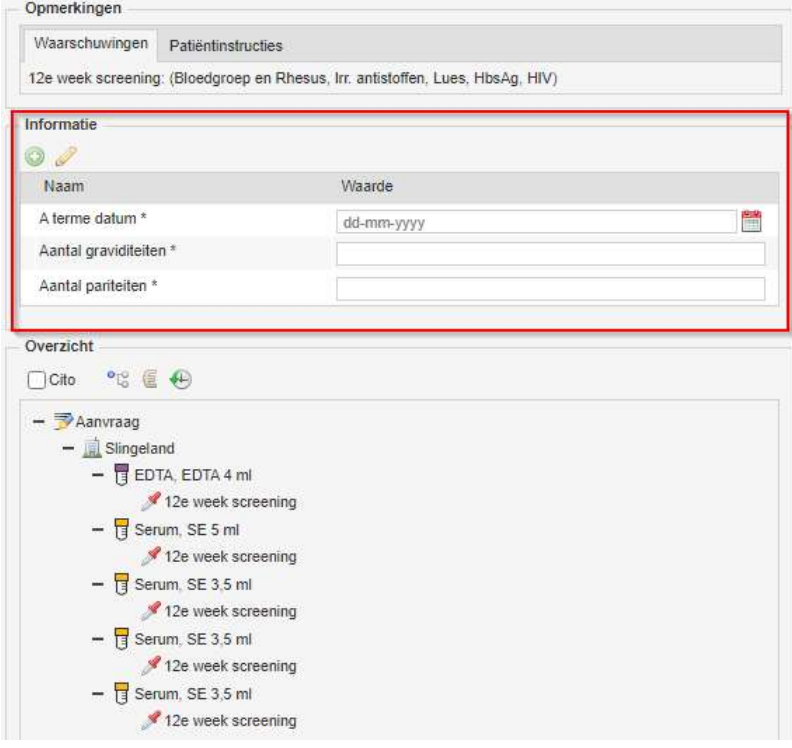

#### 4.1.4. Zoekfunctie op het aanvraagformulier

Indien u een bepaalde bepaling wilt aanvragen die niet op het eerste lijn aanvraag formulier voorkomt, kunt zoeken bij "testaanvraag toevoegen". U kunt daar de gewenste bepaling in toetsen en u krijgt dan een overzicht van mogelijke bepalingen. In dit voorbeeld is een 'a' ingetoetst, u krijgt dan een overzicht van alle bepalingen die beginnen met een 'a'. (zie volgend screenshot).

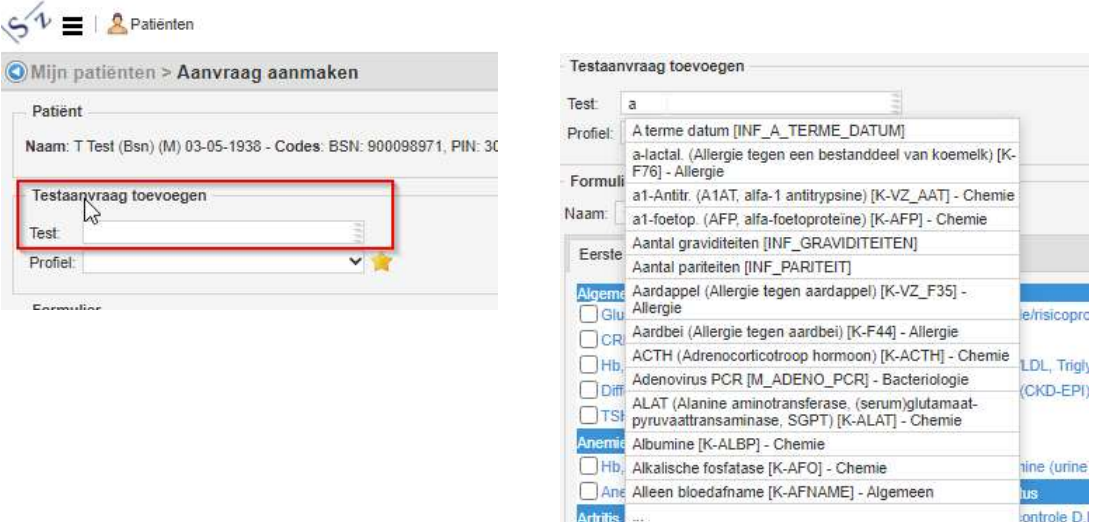

 $\Box$ BSE

Kwartaalcontrole

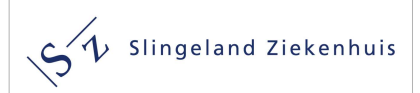

Als voorbeeld is de bepaling allergie tegen aardappel geselecteerd. Indien u deze bepaling aanklikt ziet u dat dat bepaling is aangevraagd omdat het wordt getoond in overzicht (zie volgend screenshot).

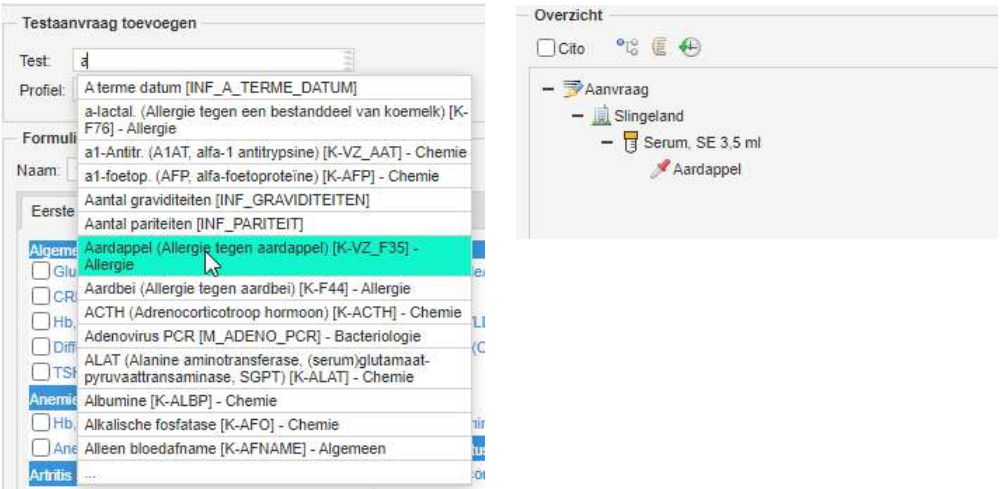

N.B.; U krijgt in dit overzicht alle testen/onderzoeken te zien die zijn gedefinieerd in LabOnline, dus ook die van Radiologie en medische microbiologie.

#### 4.1.5. Gebruik optie overig onderzoek

Indien u met zoekfunctie testaanvragen niet de juiste bepaling kan selecteren bestaat de mogelijkheid om gebruik te maken van de bepaling 'overig onderzoek, namelijk';. Als deze bepaling aangevinkt wordt, opent zich rechtsboven onder informatie en veld overig onderzoek. In dit veld kan de gewenste bepaling (in dit voorbeeld de bepaling 'moeilijke bepaling') worden ingebracht (zie onderstaand screenshot).

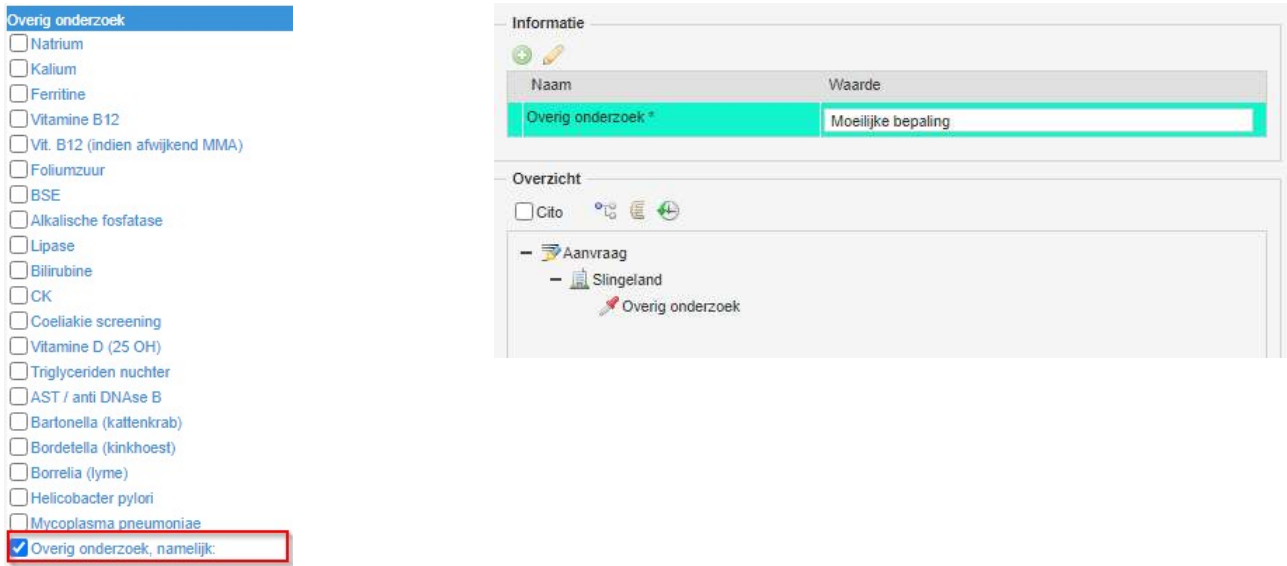

Zou u deze optie zo min mogelijk willen gebruiken omdat we deze aanvraag dan handmatig moeten verwerken.

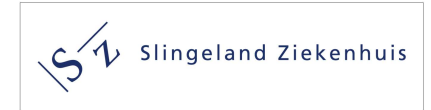

#### 4.1.6. Keuze voor de wijze van plaatsen van de digital order.

Als aanvrager moet u aangeven hoe u de order wilt plaatsen. Dit moet u aangeven onder het kopje informatie, Loopbrief per mail. U heeft daarbij drie opties, zie onderstaand screenshot;

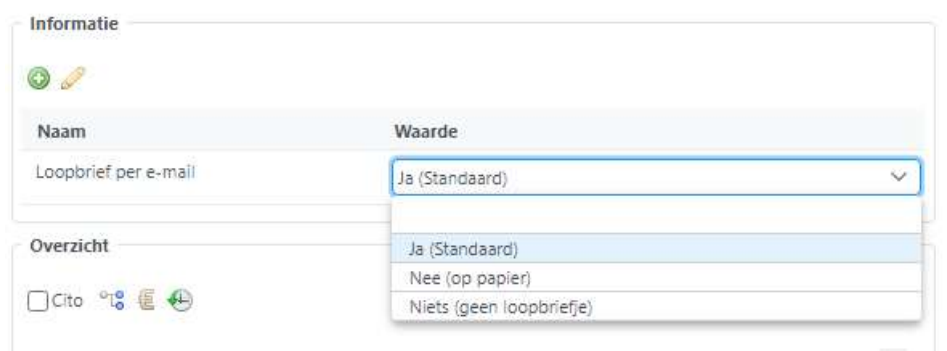

#### Optie 1; Ja standaard;

U kiest voor deze optie als u een loopbriefje naar het email adres van de patiënt wilt sturen.

In LabOnline is standaard ingesteld dat het loopbriefje per email wordt verstuurd naar de patiënt. Bij het afronden van de order stuurt LabOnline automatisch het loopbriefje naar het mailadres van de patiënt zoals dat in uw HIS is opgenomen. De patiënt kan deze mail openen op de telefoon op de prikpost, waar dan de barcode, die in de mail wordt gestuurd, kan worden gescand. '

Bij het afsluiten van de order opent zich een pdf met testorder van het loopbriefje dat per mail wordt verstuurd. Deze kunt u wegklikken omdat de deze pdf al per mail naar de patiënt is verstuurd.

#### Optie 2; Nee op papier.

U kiest deze op optie wanneer u het loopbriefje op papier aan de patiënt wil meegeven.

Het loopbriefje wordt als pdf getoond bij het afronden van de order zie onderstaand screenshot. Deze dient u dan te printen en aan de patiënt mee te geven.

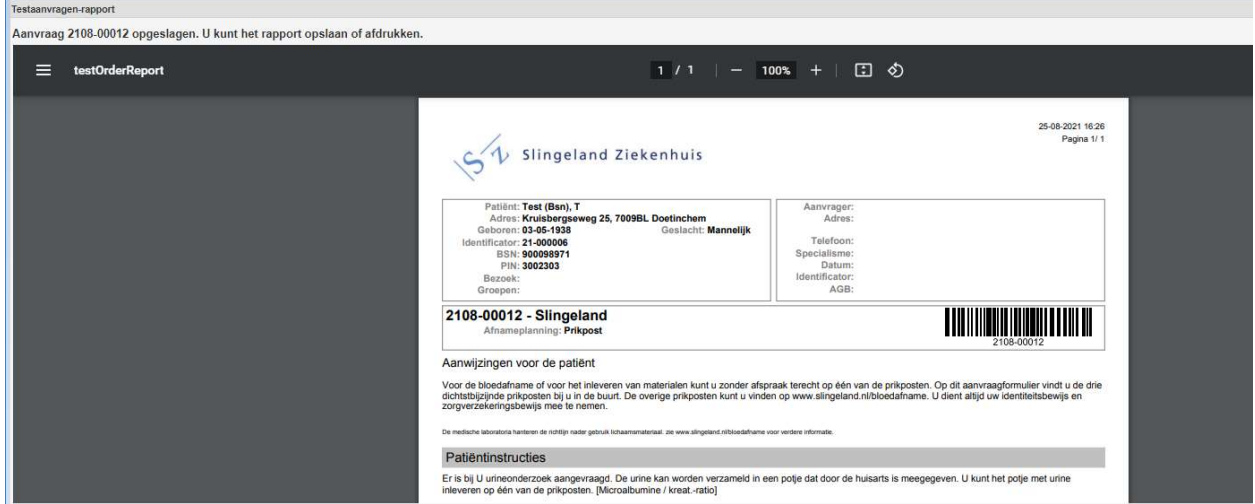

Optie 3; Niets (geen loopbriefje)

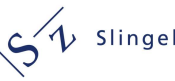

U kiest deze optie wanneer het loopbriefje niet wil mailen of printen.

De patiënt moet zich bij deze optie op prikpost melden met een geldig ID. Op basis van de gegevens op het ID wordt de LabOnline order in het systeem opgezocht en geactiveerd.

Het versturen van het loopbriefje per mail heeft onze voorkeur. Het is dan mogelijk de barcode van de aanvraag te scannen, is het niet noodzakelijk de order via NAW gegevens van de patiënt op te zoeken. Dit werkt veruit het snelst en voorkomt wachttijden op onze prikpost. Daarnaast is het de meest betrouwbare werkwijze. Bij (chronische) patiënten die onder behandelingen zijn bij de huisarts en medisch specialist(en) staan vaak meerdere orders open. Door het scannen van de barcode wordt de juiste order geactiveerd.

#### 4.1.7. Afronden van de labOnline order.

Rechtsonder in het aanvraagformulier zijn de volgende knoppen aanwezig

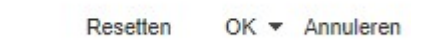

- OK; door op de OK knop te klikken wordt de aanvraag afgesloten en geplaatst binnen labOnline en verstuurd naar de medische Laboratoria
- Resetten; door op de resetknop te klikken worden alle aangevraagde bepalingen verwijderd, maar blijft men in het aanvraagformulier.
- Annuleren; door op de knop annuleren te klikken wordt de hele aanvraag geannuleerd en wordt het aanvraagformulier verlaten.

Indien u op OK klikt.

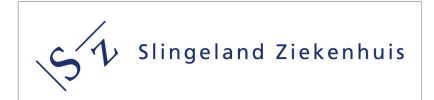

## 4.1.7. Kopie printen of bewaren van een loopbriefje .

Indien een kopie van het loopbriefje gewenst gaat men als volgt te werk;

- Selecteer de order in het overzicht van de patiënt, door de gewenst order aan te klikken.
- Het is dan mogelijk om de button aanvraagformulier A Aanvraagformulier aan te klikken. Door het aanklikken is het mogelijk om een kopie van het loopbriefje te printen of als pdf op te slaan.

#### Zie ook volgend screenshot.

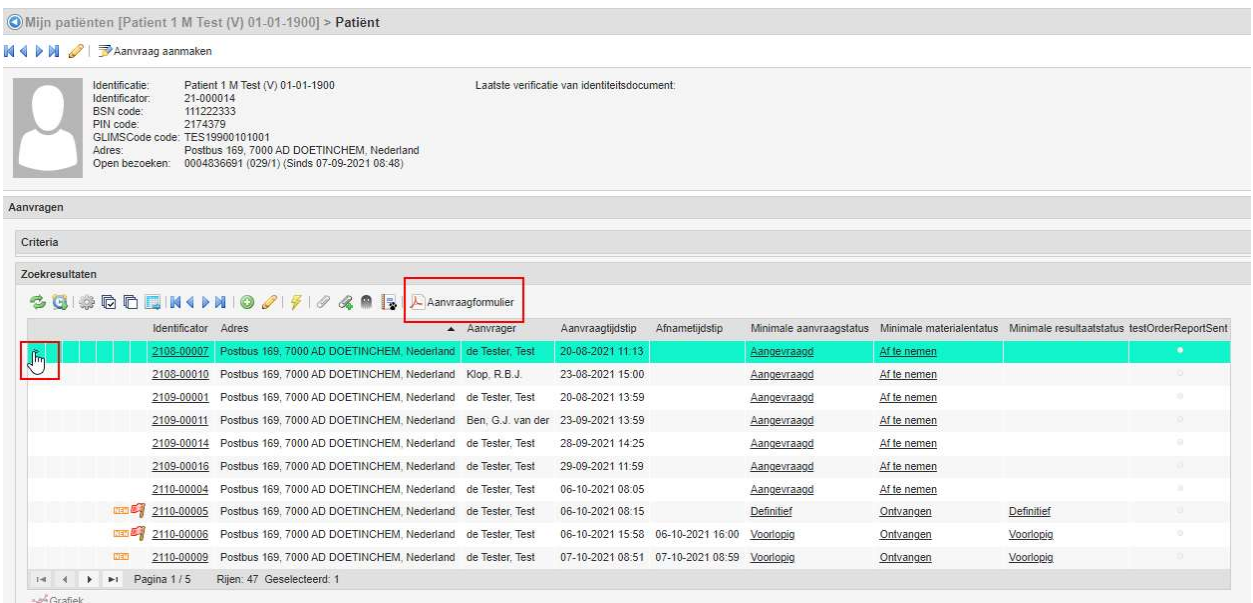

## 4.2 Aanvraag aanmaken voor de medische microbiologie

Belangrijk; Zou u het materiaal (urinebeker, swabs etc.) dat u wilt insturen voor microbiologisch onderzoek willen voorzien van een etiket geprint vanuit het HIS met daarop de NAW-gegevens van de patiënt en de locatie van afname, bv keel of cervix.

De medisch microbiologische bepalingen zijn deels te vinden op het blauwe eerste lijn formulier (zie volgende screenshot). Met rood omkaderd zijn de medisch microbiologische bepalingen weergegeven. Deze bepalingen worden uitgevoerd in bloed en daarvoor is een bloedafname noodzakelijk.

Voor details voor aanvragen met behulp van dit formulier zie paragraaf 4.1 Aanvragen aanmaken in aanvraagformulier klinische chemie en infectieserologie.

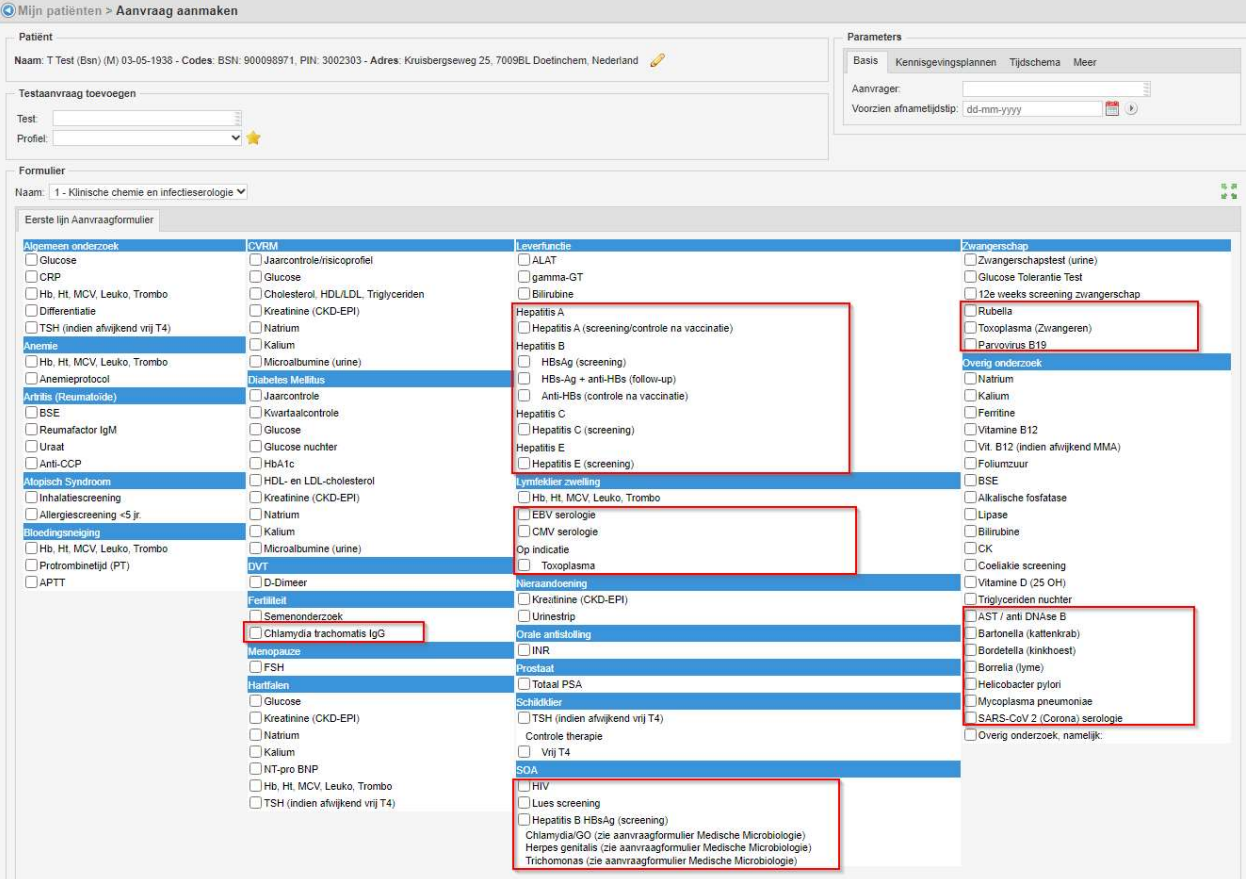

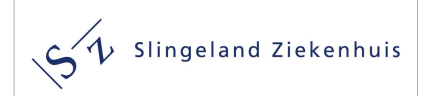

Op het aanvraagformulier van het medisch microbiologisch laboratorium kunnen onderzoeken worden aangevraagd die u als aanvrager kan afnemen en insturen (zie volgend screenshot)

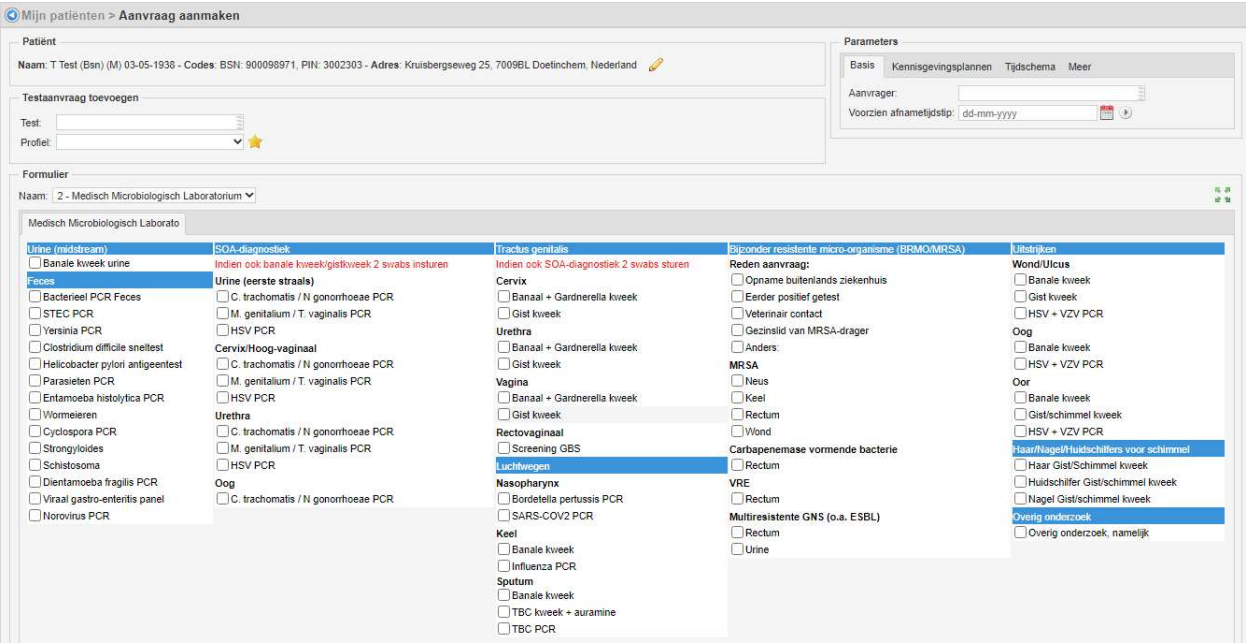

#### 4.2.1 Registatie aanvrager

De aanvrager wordt gekozen in het veld parameters onder aanvrager. Alleen een huisarts kan geregistreerd worden als aanvrager. Indien u als huisarts bent ingelogd zult u automatisch als aanvrager geregistreerd staan. Indien u als doktersassistente, POH-er of coassistent een aanvraag wil gaan plaatsen moet u een aanvrager (huisarts) selecteren.

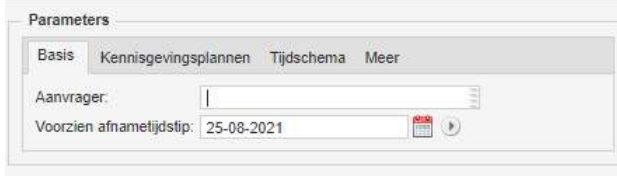

U kunt ook een aanvraag vooruit boeken in de tijd door een datum aan te geven in het veld voorzien afnametijdstip. Indien u niets invult wordt automatisch de huidige datum overgenomen.

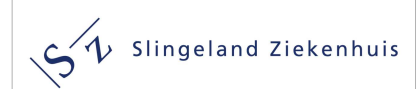

### 4.2.2 Boeken van bepalingen

U wil bij uw patiënt bijvoorbeeld een banale kweek uit een wond/ulcus aanvragen. Daarvoor opent u het blad '2- Medisch Microbiologisch Laboratorium' en vinkt onder het kopje Uitstrijken-wond/ulcus, de bepaling banale kweek aan. Aan de rechterkant van het scherm komt dan in het overzicht te staan welke aanvraag u hebt aangevinkt en welk afname materiaal daarvoor moet worden afgenomen. (zie volgende screenshot)

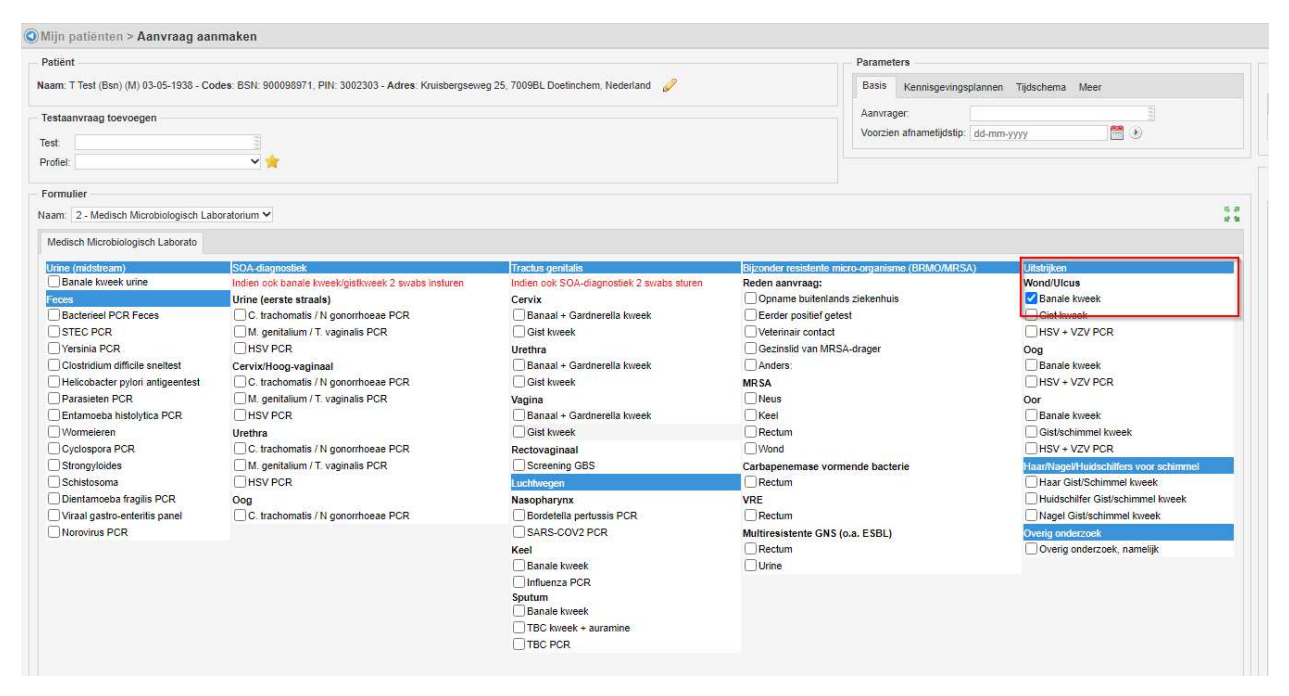

Als de aanvraag Banale kweek wordt aangevinkt, dan wordt deze aanvraag weergegeven onder Overzicht in het veld Informatie dat rechts zichtbaar is in het aanvraagscherm. Bij deze bepaling is ook nog extra informatie vereist namelijk de locatie van het uitstrijkje. Dit is een verplicht veld (\*) dat ingevulde moet worden (zie volgende screenshot).

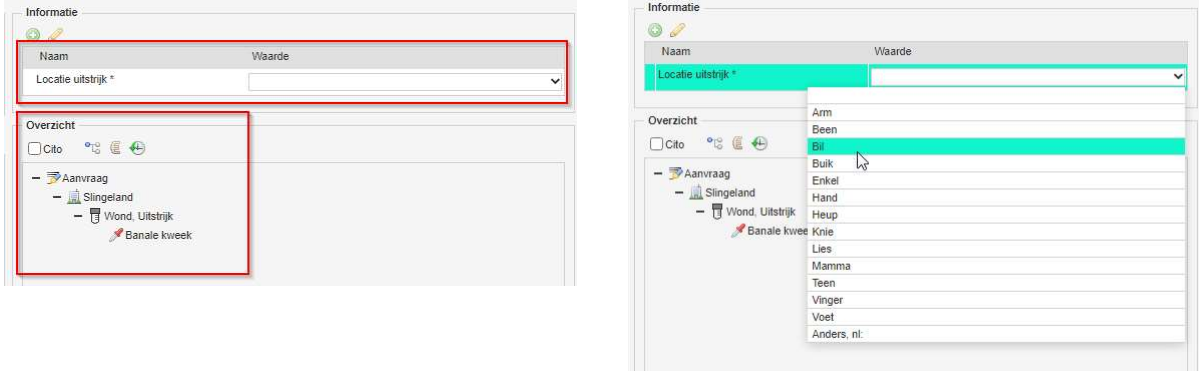

In het overzicht wordt afhankelijk wat is aangevraagd ook het af te nemen materiaal vermeld.

Let op, het is niet mogelijk op binnen één order meerdere materialen aan te vragen, maar wel mogelijk om binnen één materiaal meerdere onderzoeken aan te vragen. U kunt dus wel in één order een feces aanvragen op Bacterieel PCR, Parasieten PCR en wormeieren. Maar u kunt niet binnen één order een banale urinekweek en een wondkweek aanvragen. Dit wordt op het aanvraagformulier 'geblokkeerd', dus als u banale kweek urine aan vinkt dan kan er geen ander vinkje meer gezet worden, en als u Bacterieel PCR aan vinkt onder feces dan kunt u de overige onderzoeken onder feces aanvinken maar geen banale kweek urine.

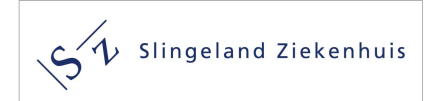

## 4.2.3. Zoekfunctie op het aanvraagformulier

Indien u een bepaalde bepaling wilt aanvragen die niet op het aanvraag formulier Medisch Microbiologisch laboratorium voorkomt, kunt zoeken bij "testaanvraag toevoegen". U kunt daar de gewenste bepaling in toetsen en u krijgt dan een overzicht van mogelijke bepalingen (zie volgend screenshot).

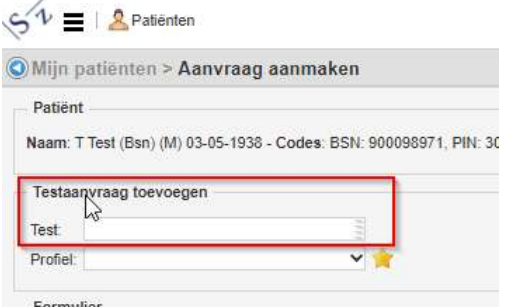

N.B.; U krijgt in dit overzicht alle testen/onderzoeken die zijn gedefinieerd in LabOnline, dus ook die van Medische Laboratoria en Radiologie.

Voor verdere details over de zoekfunctie wordt verwezen naar paragraaf 4.1.4.

#### 4.2.4. Gebruik optie overig onderzoek

Indien u met de zoekfunctie testaanvragen niet de juiste bepaling kan selecteren bestaat de mogelijkheid om gebruik te maken van de bepaling 'overig onderzoek, namelijk';. Als deze bepaling aangevinkt wordt, opent zich rechtsboven onder informatie en veld overig onderzoek. In dit veld kan de gewenste bepaling (in dit voorbeeld de bepaling 'moeilijke bepaling') worden ingebracht (zie onderstaand screenshot).

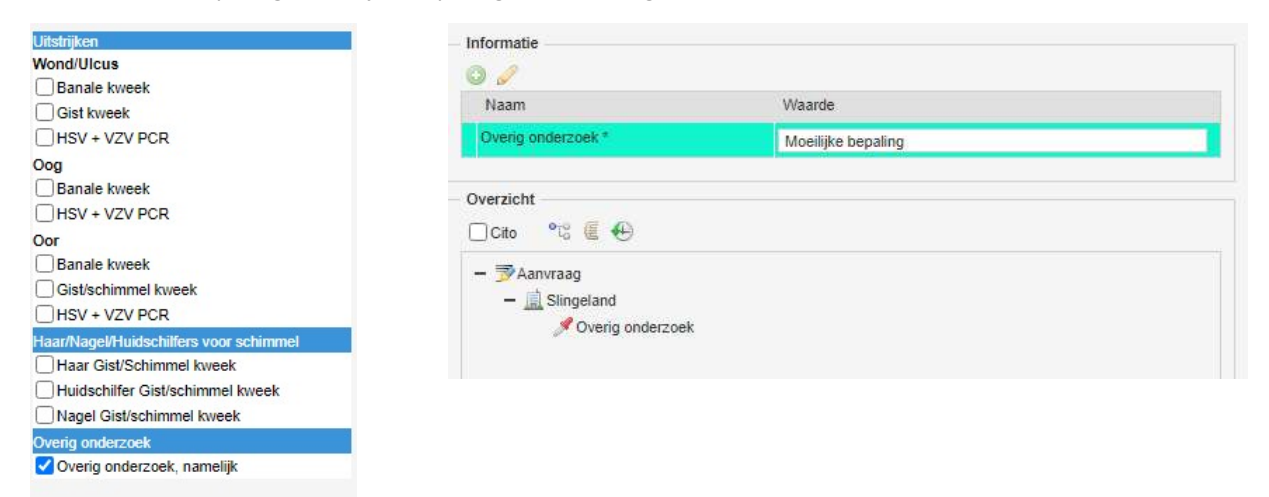

Zou u deze optie zo min mogelijk willen gebruiken omdat we deze aanvraag dan handmatig moeten verwerken.

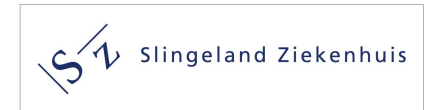

### 4.2.5. Afronden van de order en printen van het 'loopbriefje' voor de patiënt

Rechtsonder in het aanvraagformulier zijn de volgende knoppen aanwezig

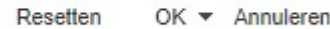

- OK; door op de OK knop te klikken wordt de aanvraag afgesloten en geplaatst binnen labOnline en verstuurd naar de medische Laboratoria
- Resetten; door op de resetknop te klikken worden alle aangevraagde bepalingen verwijderd, maar blijft men in het aanvraagformulier.
- Annuleren; door op de knop annuleren te klikken wordt de hele aanvraag geannuleerd en wordt het aanvraagformulier verlaten.

Indien u op OK klikt. Krijgt u het TestOrderReport in beeld (zie volgende screenshot).

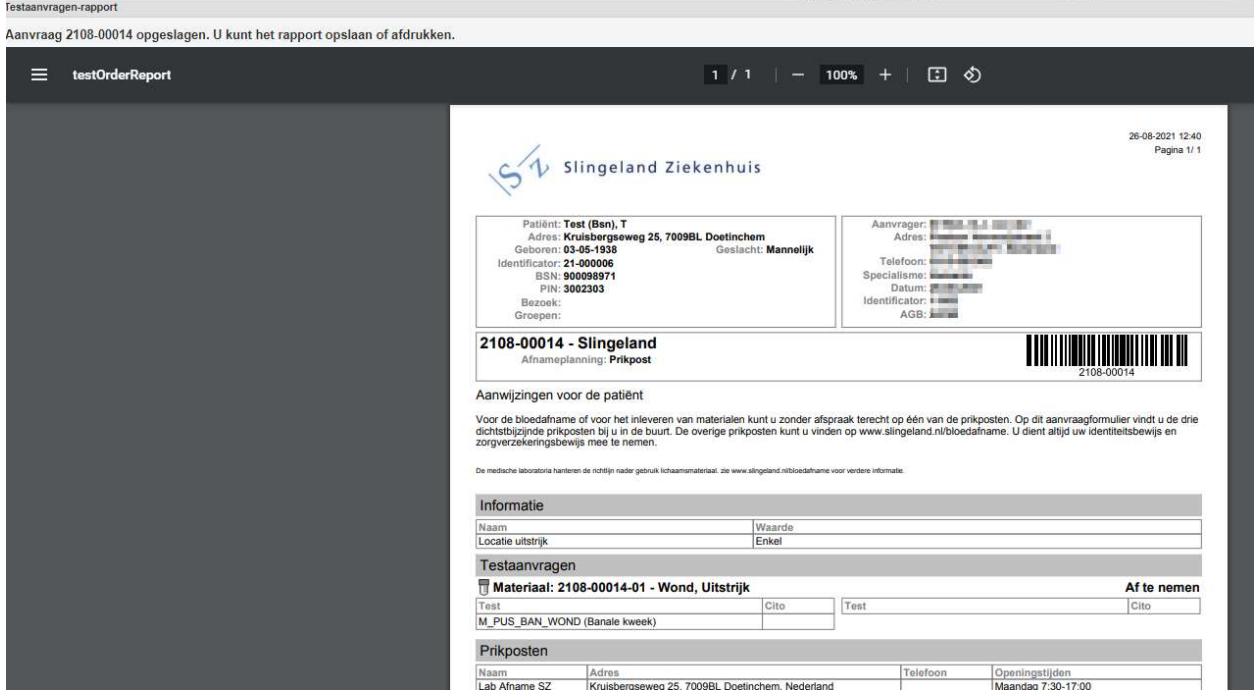

Zou u dit testaanvragen-rapport willen printen en samen met afgenomen materialen, die zijn voorzien van een etiket met NAW gegevens, willen insturen.

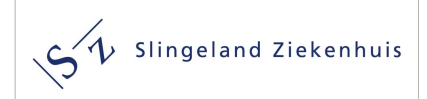

## 4.3 Aanvraag aanmaken voor de radiologie

Het aanvraagformulier van de afdeling radiologie bestaat uit vier tabbladen;

- Radiologie
- MRI
- Nucleaire Geneeskunde en Dexascan
- Vaatdiagnostiek

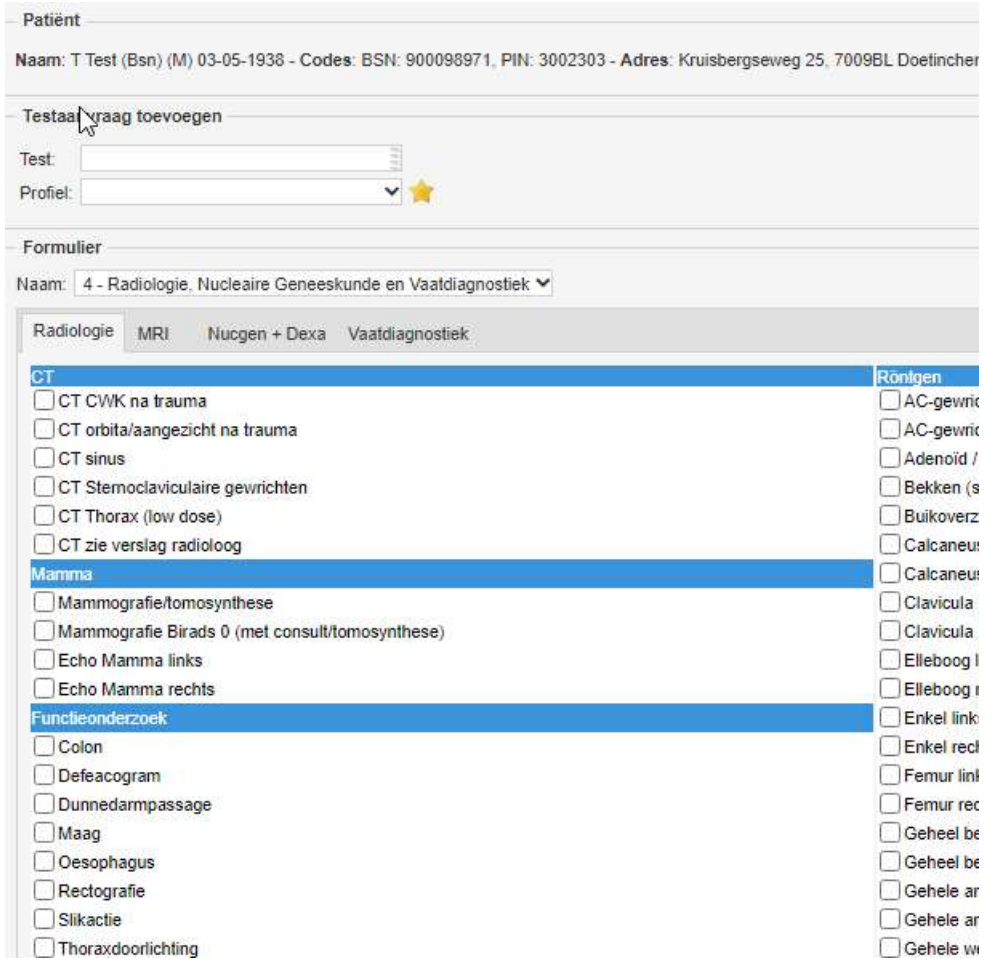

#### 4.3.1. Registatie aanvrager

De aanvrager wordt gekozen in het veld parameters onder aanvrager. Alleen een huisarts kan geregistreerd worden als aanvrager. Indien u als huisarts bent ingelogd zult u automatisch als aanvrager geregistreerd staan. Indien u als doktersassistente, POH-er of coassistent een aanvraag wil gaan plaatsen moet u een aanvrager (huisarts) selecteren.

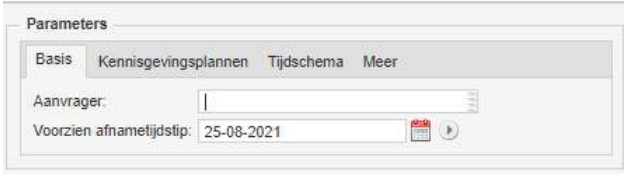

U kunt ook een aanvraag vooruit boeken in de tijd door een datum aan te geven in het veld voorzien afnametijdstip. Indien u niets invult wordt automatisch de huidige datum overgenomen.

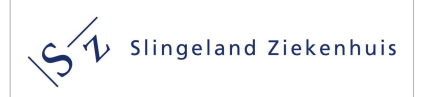

#### 4.3.2. Boeken van een radiologische aanvraag

Als voorbeeld wordt Röntgenonderzoek aangevraagd. Indien dit wordt aangevinkt opent zicht rechts boven in het scherm het veld informatie. Het veld informatie bevat een aantal vragen die voor het aangevraagde onderzoek van belang zijn.

De vragen met een \* zijn verplicht te beantwoorden;

- \*Vraagstelling;
- Medische gegevens.
- Mobiliteit; voor deze vraag zijn drie keuze mogelijkheden;
	- 1. lopend
	- 2. rolstoel-kan staan
	- 3. rolstoel-kan niet staan
- \* Gelieve deze aanvraag voor de 1<sup>e</sup> lijnsdiagnostiek te beschouwen als verwijsindicatie voor de SEH indien er afwijkende bevindingen zijn die nadere diagnostiek of behandeling behoeven. Bij deze vraag zijn tweekeuze mogelijkheden;
	- 1. Ja
	- 2. Nee

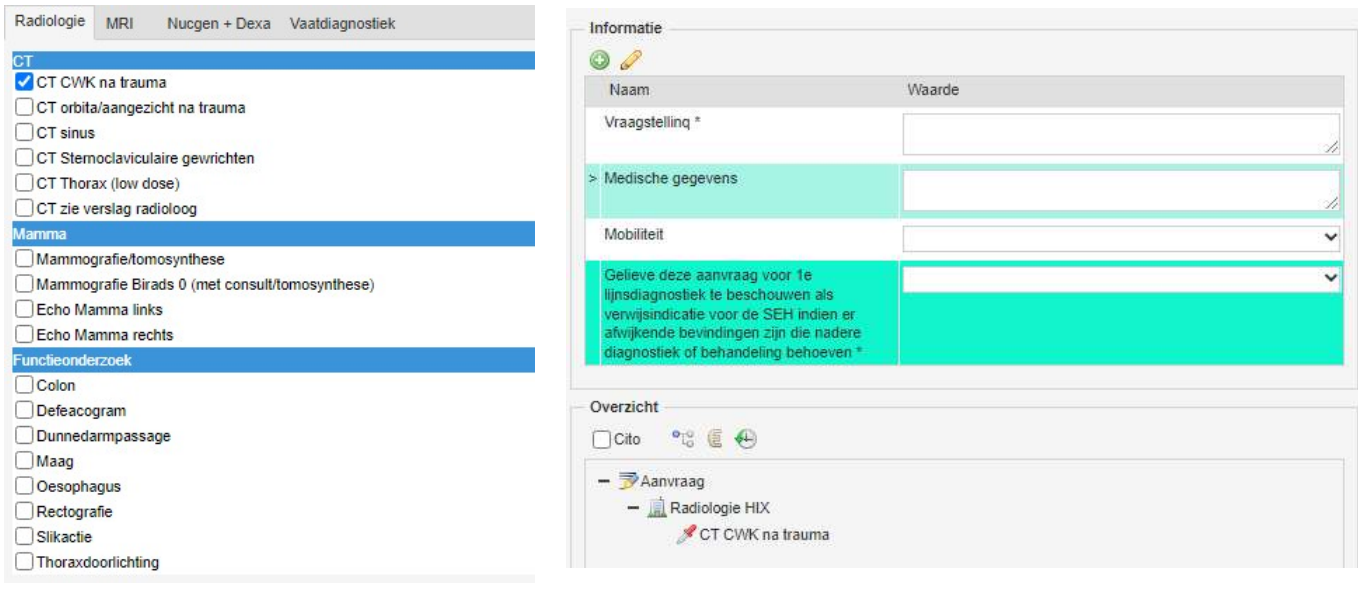

## 4.3.3. Zoekfunctie op het aanvraagformulier

Indien u een bepaalde bepaling wilt aanvragen die niet op het eerste lijn aanvraag formulier voorkomt, kunt zoeken bij "testaanvraag toevoegen". U kunt daar de gewenste bepaling in toetsen en u krijgt dan een overzicht van mogelijke bepalingen. (zie volgend screenshot).

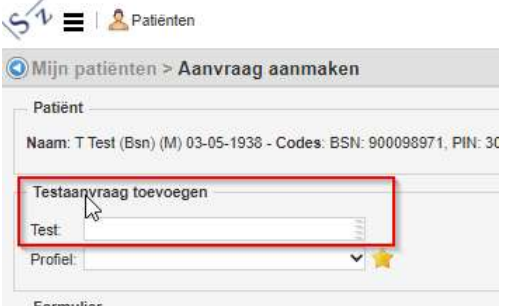

N.B.; U krijgt in dit overzicht alle testen/onderzoeken die zijn gedefinieerd in LabOnline, dus ook die van Medische Laboratoria.

Voor verdere details over de zoekfunctie wordt verwezen naar paragraaf 4.1.4.

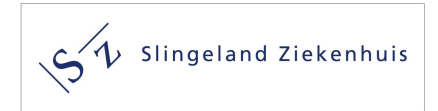

#### 4.3.4. Afronden van de Radiologie order.

Rechtsonder in het aanvraagformulier zijn de volgende knoppen aanwezig

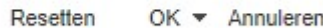

- OK; door op de OK knop te klikken wordt de aanvraag afgesloten en geplaatst binnen labOnline en verstuurd naar de afdeling Radiologie
- Resetten; door op de resetknop te klikken worden alle aangevraagde bepalingen verwijderd, maar blijft men in het aanvraagformulier.
- Annuleren; door op de knop annuleren te klikken wordt de hele aanvraag geannuleerd en wordt het aanvraagformulier verlaten.

Indien u op OK klikt. Indien u op OK klikt. Krijgt u het TestOrderReport in beeld (zie volgende screenshot).

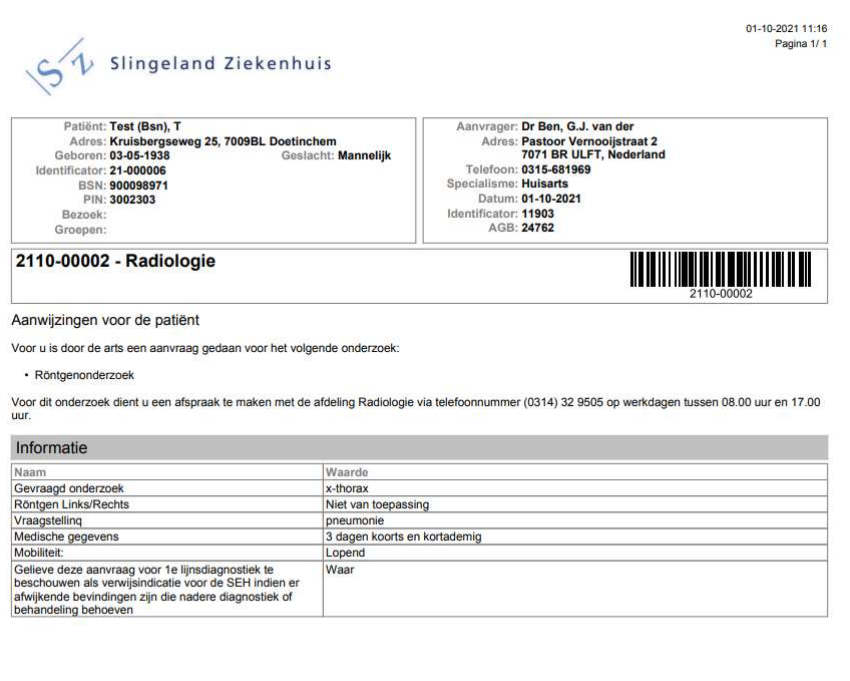

De order is dan digitaal verstuurd naar de afdeling Radiologie van het Slingeland Ziekenhuis.

Het testordereport kunt U uitprinten voor de patiënt. Op dit report staat het telefoonnummer van de afdeling radiologie vermeld voor het maken van een afspraak voor het gevraagde onderzoek.

Indien u (of uw assistente) zelf een afspraak wilt maken, zorgt u er dan voor dat de aanvraag eerst digitaal naar de radiologie wordt verzonden alvorens contact op te nemen met de radiologie.

## 5. Inzage Laboratorium uitslagen in LabOnline

Via LabOnline is inzage mogelijk in uitslagen van het Klinisch en Hematologisch Laboratorium en het medisch microbiologisch laboratorium. Radiologie uitslagen zijn niet in te zien via LabOnline.

Via LabOnline worden zowel alle 1<sup>e</sup> als 2<sup>e</sup> lijn uitslagen gepresenteerd. In labOnline worden alle uitslagen vanaf 1 januari 2018 getoond.

## 5.1 Selecteren laboratoriumuitslagen in LabOnline.

Na het selecteren van een patiënt in het HIS kan via zorgportaal en VIPLive naar LabOnline worden gegaan. Men komt dan in een scherm met overzicht van alle diagnostiek aanvragen van deze patiënt. Selecteer daarbij de volgorde van de aanvragen in dit overzicht zo dat de meest recente aanvraag boven

aanstaat. Dit doet men door te kiezen voor Afnametijdstip  $\bullet$  (Afnametijdstip met driehoek naar beneden)

Het eenvoudigst is nu om op de meeste recente aanvraag te selecteren (dus op afnametijdstip) en op de kolom Identificator te gaan staan (zie volgend screenshot).

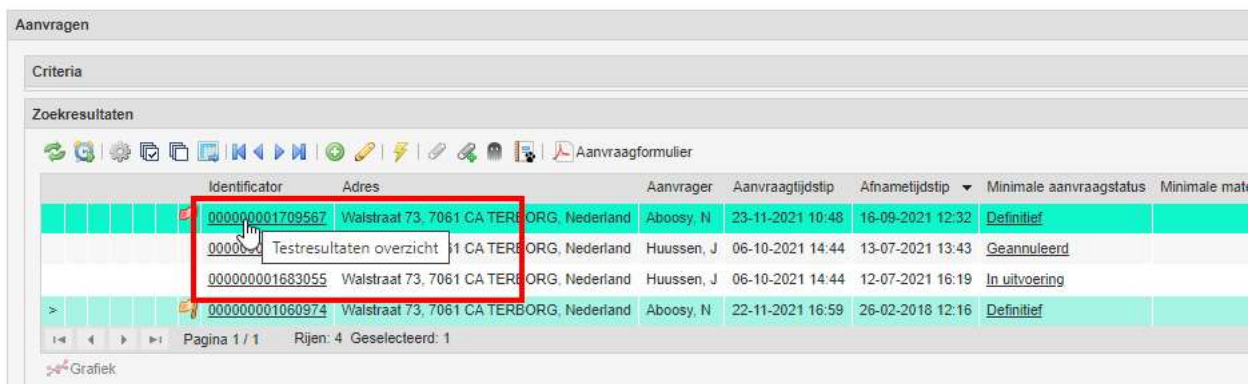

Door hierop te klikken opent zich de cumulatieve rapportage. Deze rapportage kent twee tabbladen;

- KCHL
- MML

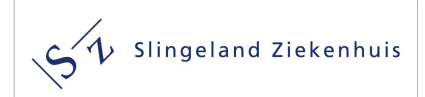

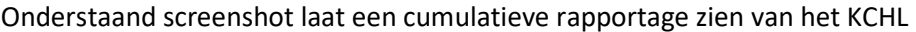

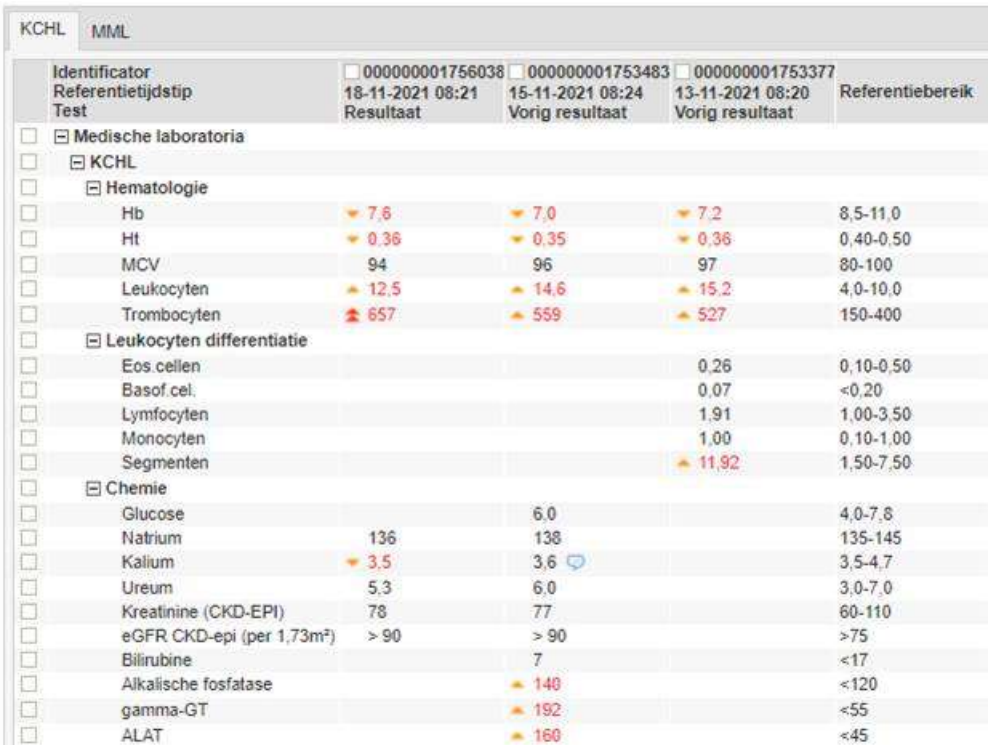

Tevens een voorbeeld van de cumulatieve rapportage op het tabblad MML;

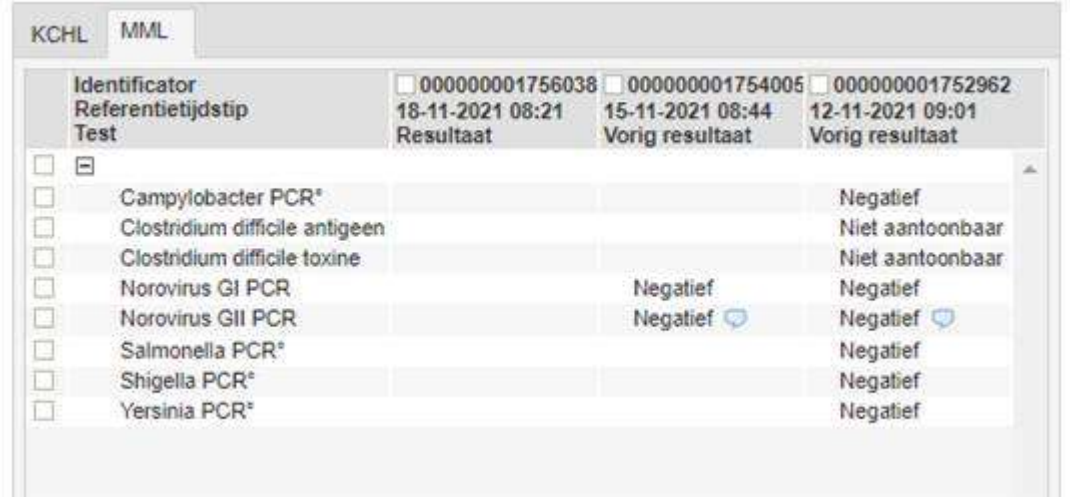

Let op; de cumulatieve rapportage start bij het onderzoek dat wordt aangevinkt. Dus wanneer de meest recente aanvraag is aangevinkt, wordt het meest volledige cumulatieve overzicht geopend. Dus controleer

of de selectie in het overzicht met aanvragen plaats vindt op basis van Afnametijdstip  $\star$ 

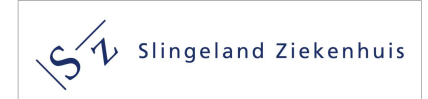

Door de knoppen **te verklaar is een verklaan** men door het cumulatieve overzicht scrollen. Deze knoppen bevinden zich links boven het cumulatieve overzicht. Zie onderstaand screenshot.

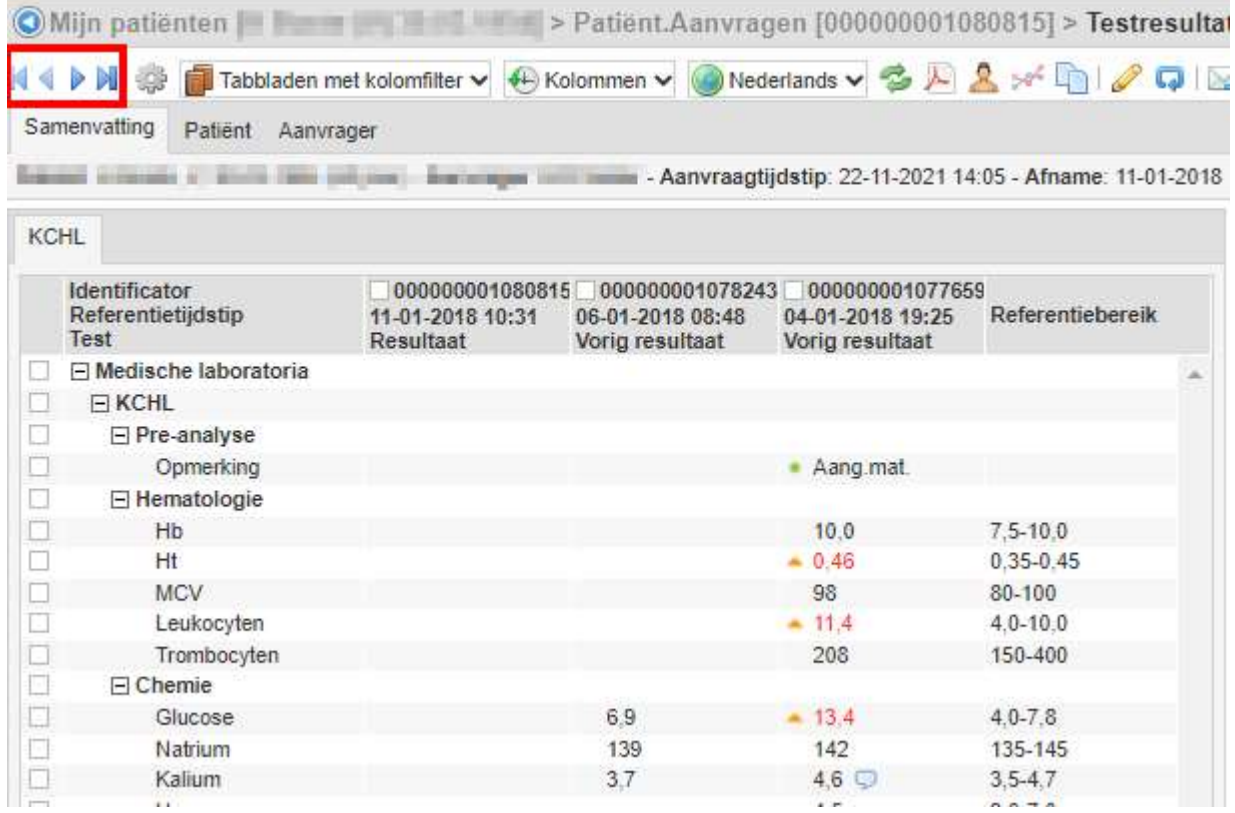